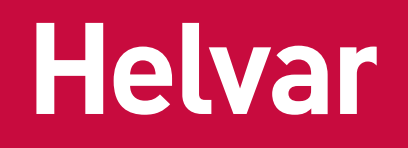

# Helvar Driver Configurator USER GUIDE

**This user guide provides instructions on how to program Helvar LED driver parameters, how to configure iC colour control features, and provides guidance for the use of the Helvar Driver Configurator program.** 

PARAMETER SETTING WITH HELVAR DRIVER CONFIGURATOR

The Helvar Driver Configurator tool is divided in tabs for ease of use. Once device data is red, all functions not supported by the connected driver will appear as disabled and not accessible. The configuration tool includes text fields where parameters can be modified: by typing into information fields or pressing buttons to select/enable/disable functionalities. An "Upload" button in the "Device Parameters" tab uploads the modified parameters into the connected driver.

The program is used to control and program manually or automatically the connected drivers. Also driver address copying and physical driver identification features are available.

The program is used for customizing the LED driver for a specific need. Following selection of configurable LED driver parameters are available:

- Device identificaton & addressing
- Driver settings
- Automatic programming
- Command programming
- iC & DALI settings

*iC & DALI settings allow to configure LED module parameters and driver parameters affecting the control of colour temperature in order to ensure a proper operation of colour and intensity control with Helvar Tunable White LED drivers (iC Series).*

#### ELECTRICAL CONNECTION

*Safety warning: remember to turn off the electricity before disconnecting or connecting devices. Only a trained person should be doing this!*

The connection between the programming PC and the driver can be established for example with the following setup:

- Devices needed:
	- DALI power supply (ie. Helvar 401, 402 or Helvar iDim Solo 403; iDim Solo 403 is used in this example.)
	- Helvar USB to DALI Interface Unit 510 or Helvar DIGIDIM 505 Serial interface.

For installation of the software, run the installation file. Supported operating system is Microsoft Windows 7 and compatible.

**Preliminary setup:** The USB to DALI Interface unit is connected to the DALI power supply, and the driver under configuration with DALI bus. *Please ensure correct polarity of the USB to DALI Interface and DALI power supply!* Helvar LED driver DALI bus connections are unipolar and require no special attention. The DALI power supply and the driver under configuration must also be provided with mains power.

*Example setup to use when using Helvar DALI Driver Configurator:*

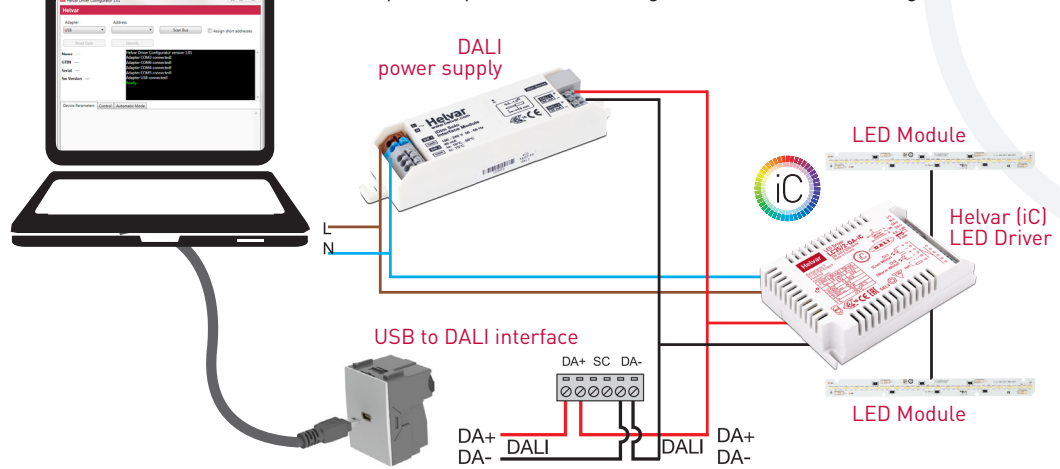

### CONFIGURATOR FEATURES

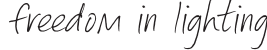

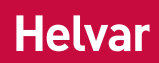

#### MAIN WINDOW

**Helvar** 

Adapter

Read Data

Name LL60/2-E-DA

**USB** 

The main part of the Configurator all sub tabs showing selected ad selector, scan bus, assign short a identify buttons.

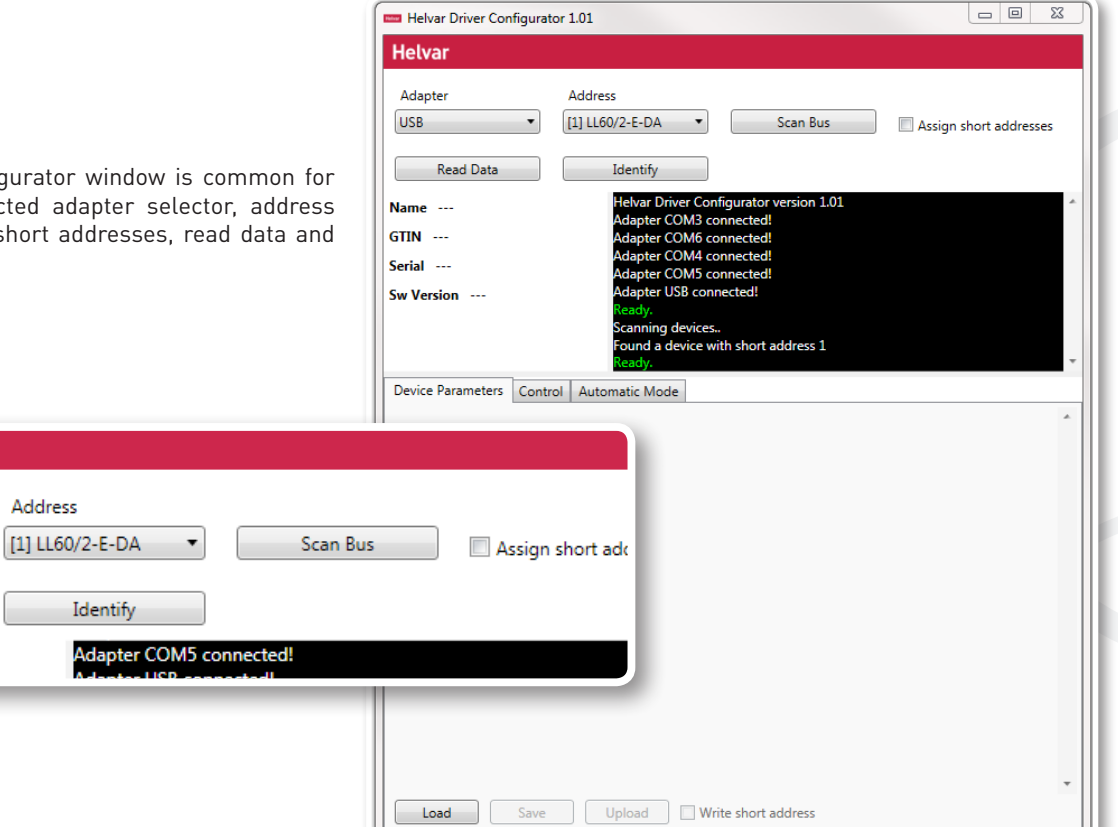

#### MAIN WINDOW BUTTON FUNCTIONALITIES

 $\overline{\phantom{a}}$ 

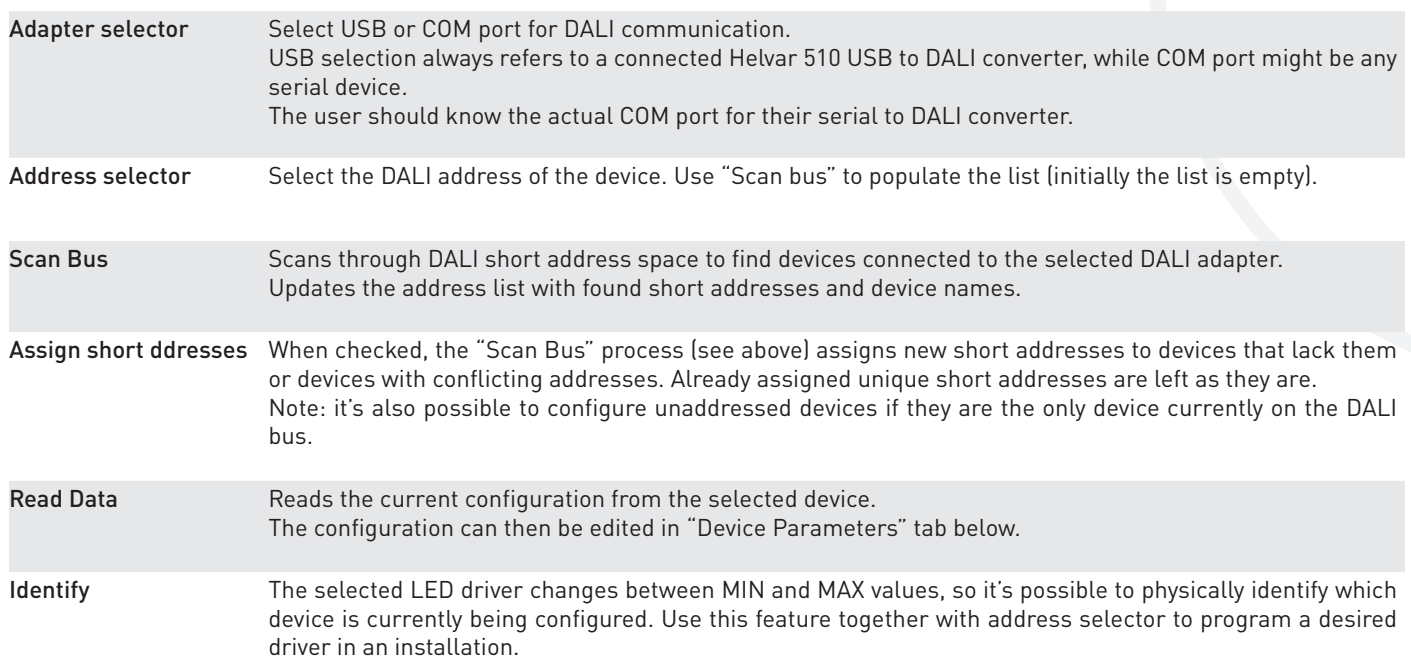

freedom in lighting Helvar

## CONFIGURATOR FEATURES

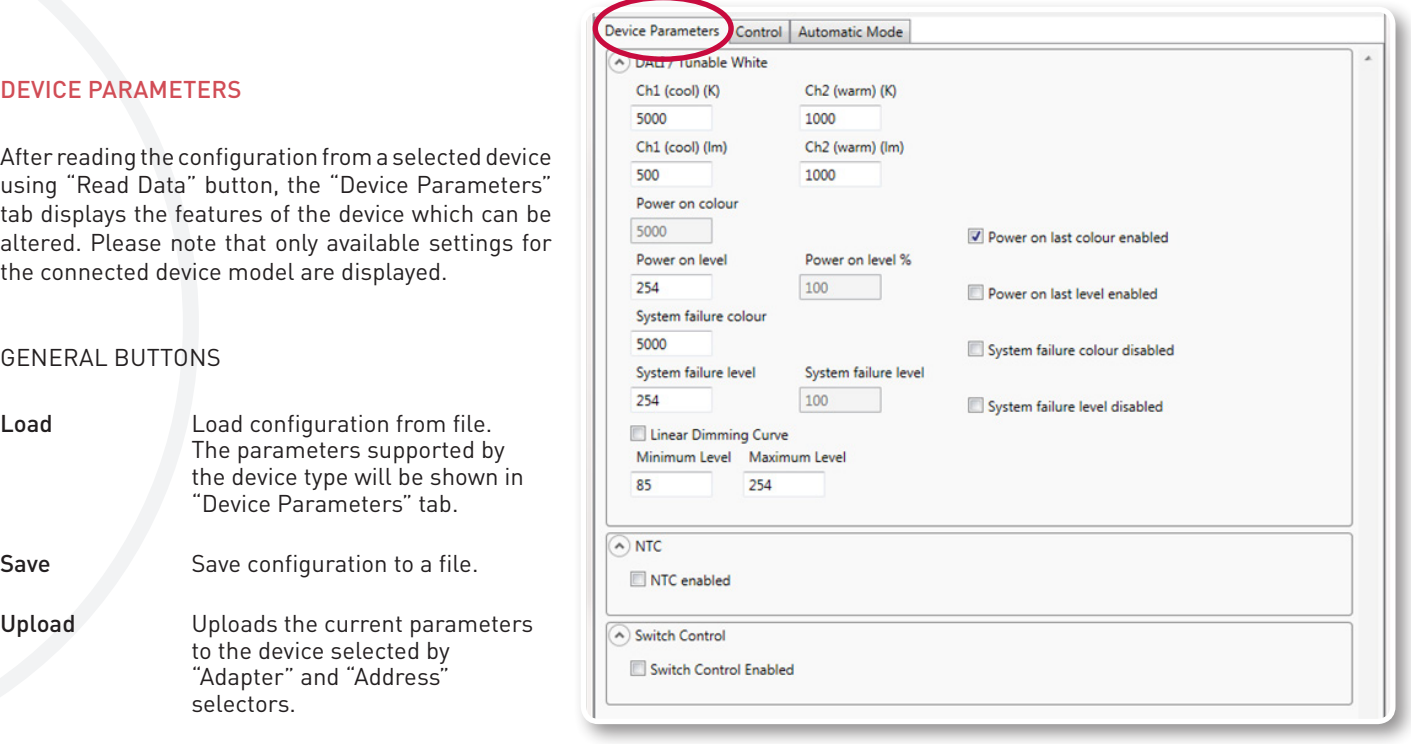

#### DEVICE DEPENDENTLY AVAILABLE SETTINGS

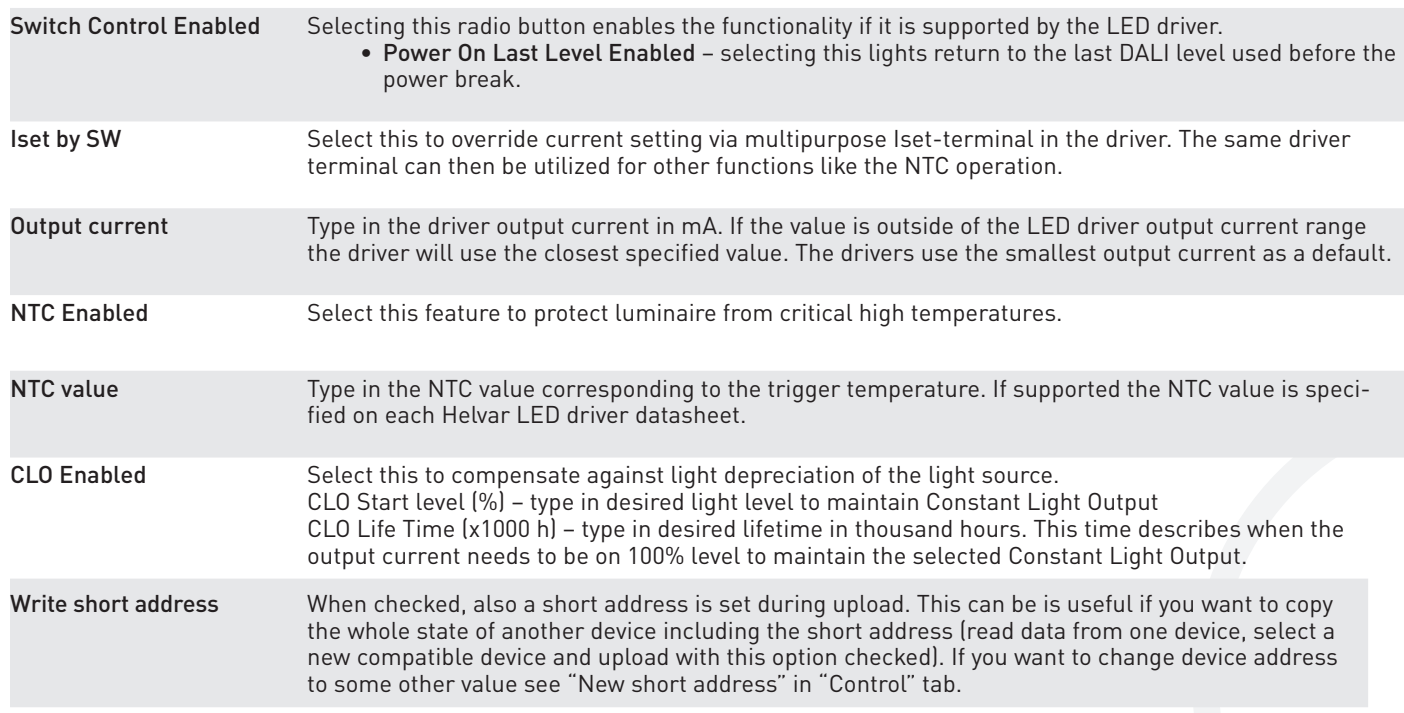

freedom in lighting Helvar

## CONFIGURATOR FEATURES

#### **CONTROL**

Driver operation can be tested in control window, where light level and colour temperature can be changed. Also power on level and system failure level can be set; these settings can be also adjusted in "Device Parameters". Driver addressing and address removal are also possible.

Light level **Light Light Light Light Light Light** Real time control to set

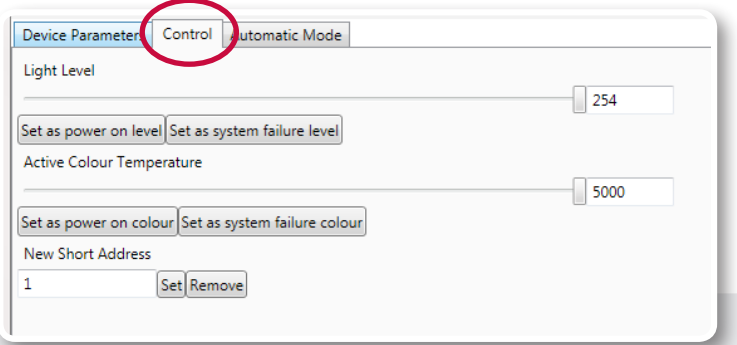

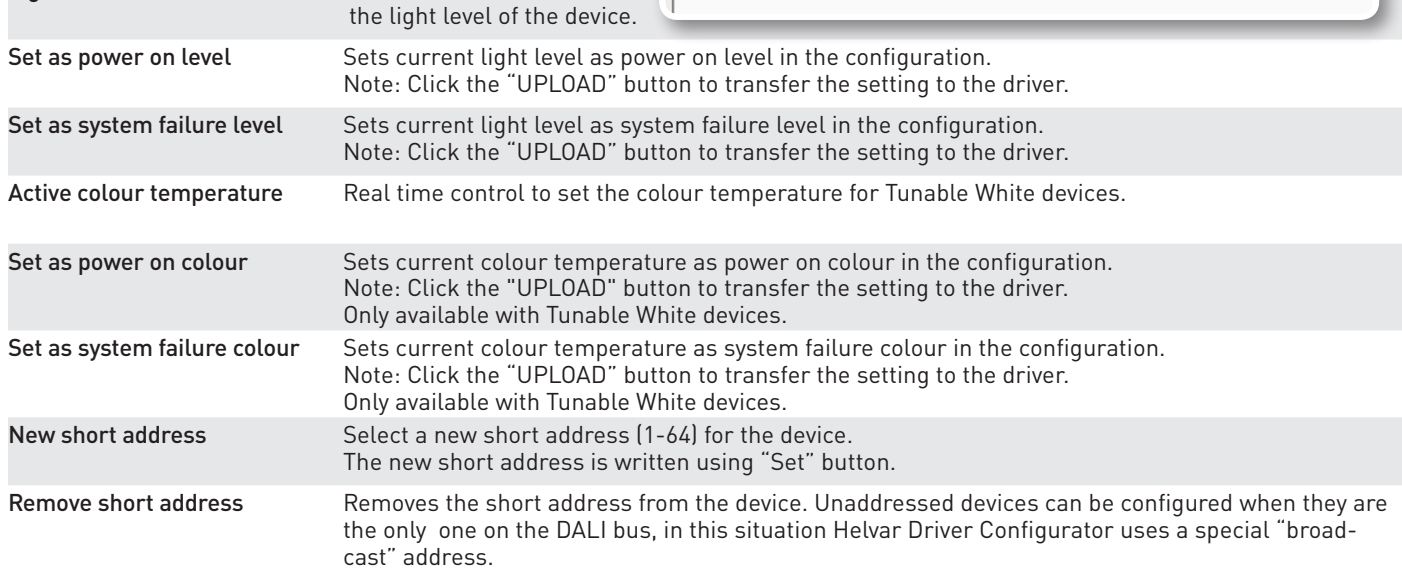

#### **AUTOMATIC MODE**

Automatic upload is a feature for serial configuration of LED drivers. When activated, the DALI bus is polled constantly to find devices compatible with current configuration and the settings are transferred to the device. The current configuration can be seen as a list in this view. This function allows multiple drivers to be programmed one after one, for example in luminaire manufacturing environment.

The settings for the Automatic Programming Mode are set in "Device Parameters". The parameter containing file can also be loaded in the "Device Parameters" and used in the Automatic Programming Mode. The parameter settings to be uploaded are listed in the "Automatic Mode" window.

#### AUTOMATIC UPLOAD

*Safety warning: remember to turn off the electricity before disconnecting or connecting devices. Only a trained person should be doing this!*

When waiting and scanning the bus, the green color indicator is shown - the user is free to connect new devices to the DALI bus.

During the upload the colour indicator is red.

*Do not turn off LED drivers while the upload process is not finished.*

Status box shows information about the state of the automatic uploading process.

When all your devices are configured, click "Automatic mode" button again to exit.

Note: Either multiple drivers with no address, or one driver with an address can be programmed.

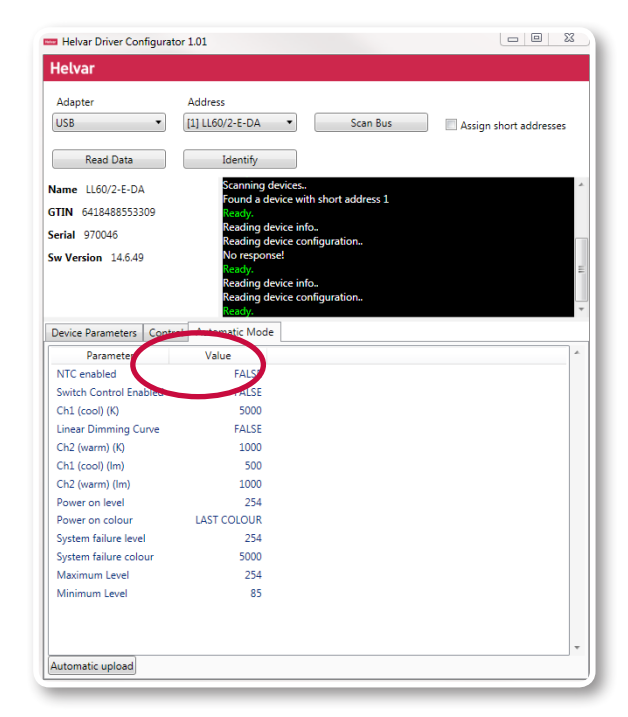

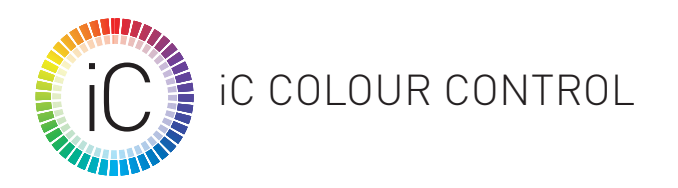

freedom in lighting Helvar

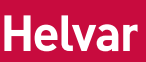

*Following settings are available only for Helvar iC DALI device type 8 drivers for colour control.*

#### IC & DALI SETTINGS

Intelligent Colour (iC) is Helvar's solution for LED drivers and lighting control systems supporting DALI device type 8 functionality for colour control. The DALI standard defines a subgroup 209 (devices type 8) for colour control of LED drivers. In order to achieve actual colour control of the LED driver, specific DALI colour commands are sent.

The driver must support multiple output channels, which are controlled individually. Two channels are used for tunable white, and up to four for RGBW (red, green, blue and white). DALI device type 8 can control these multiple channels using only one DALI address, allowing for more devices on each DALI subnet.

Note that colour temperature calculations are made in Mired units to ensure the most accurate performance and the best result for tunable white solutions. Using Mired units corrects the non-linearity of colour temperature on Plancian Locus Curve. This conversion on LED driver calculations from mireds to Kelvins show rounding to actual Kelvin values displayed.

$$
Mixed = \frac{1000000}{Kelvin}
$$

#### PARAMETERS AVAILABLE

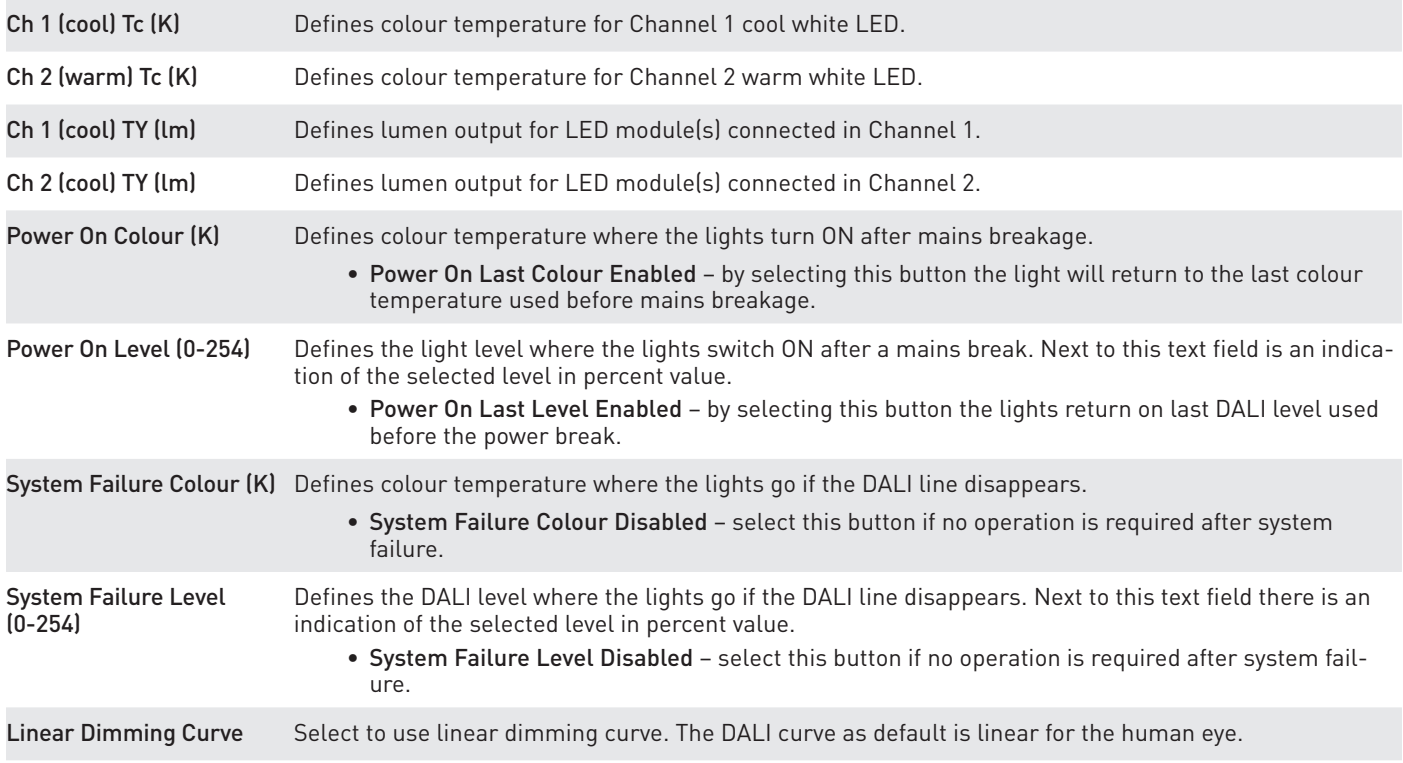

### CONFIGURATOR FEATURES

Helvar Driver Configurator can also be used to transfer configurations without human interaction and without opening the normal operating window. This is mostly useful when LED drivers are configured as a part of an automated (luminaire testing) process. When preferred settings for the device in the graphical user interface has been created, save them to a file. This file can then be transferred to the device using command line arguments.

freedom in lighting **Helvar** 

*Note: Either multiple drivers with no address, or one driver with an address can be programmed. Note: The application must be run from the install directory*

#### **SYNTAX**

HelvarDriverConfigurator.exe <filename> <flags> *NOTE: file names with blank spaces are not supported*

#### Flags that can be used:

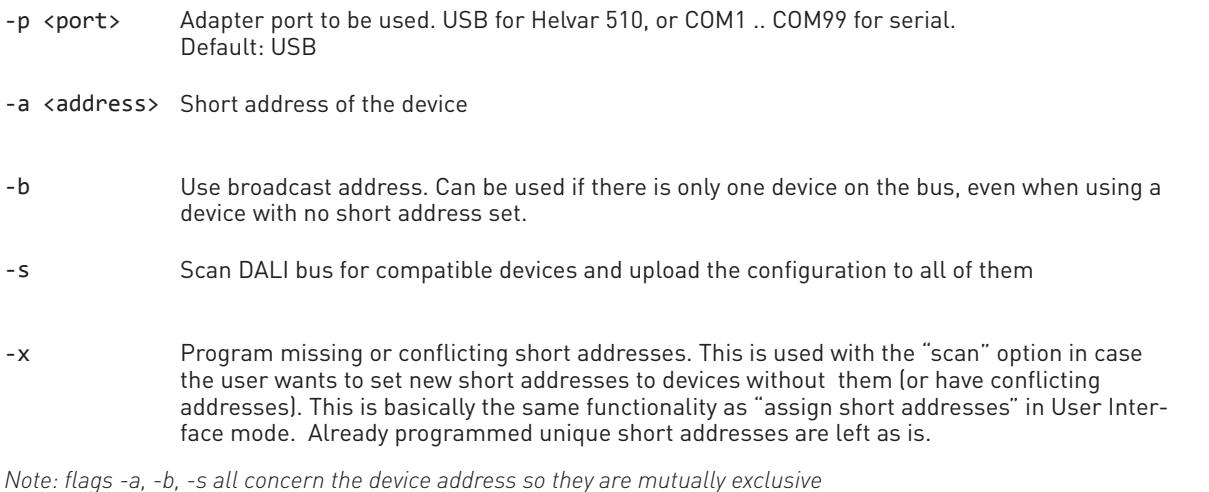

**Example:** HelvarDriverConfigurator exampleconfiguration.json –a COM19 –s –x

This command transfers configuration file "exampleconfiguration.json" using adapter port COM19 (serial device), scans the DALI bus for compatible devices, and programs short addresses automatically.

#### RETURN VALUES

Helvar Driver Configurator exits with an error code giving information about the operation. If Helvar Driver Configurator is used as a part of an automated system, this return value can be handled in the script or application it is called from.

- **0** SUCCESS
- **1** ILLEGAL ARGUMENT
- **2** FILE NOT FOUND
- **3** ILLEGAL CONFIGURATION FILE
- **4** MULTIPLE RESPONSE
- **5** NO RESPONSE
- **6** DEVICE NOT COMPATIBLE
- **7** PORT NOT AVAILABLE
- **8** VERIFY FAILED
- **9** UNKNOWN ERROR
- **10** DALI BUS EMPTY